# Konfigurieren von VLAN-Protokollgruppen (Virtual Local Area Network) für VLAN auf einem **Switch**

## Ziel

Mit einem Virtual Local Area Network (VLAN) können Sie ein Local Area Network (LAN) logisch in verschiedene Broadcast-Domänen segmentieren. In Szenarien, in denen sensible Daten in einem Netzwerk übertragen werden können, können VLANs erstellt werden, um die Sicherheit zu erhöhen, indem eine Übertragung in ein bestimmtes VLAN bezeichnet wird. Nur Benutzer, die zu einem VLAN gehören, können auf die Daten in diesem VLAN zugreifen und diese bearbeiten.

Netzwerkgeräte, auf denen mehrere Protokolle ausgeführt werden, können nicht in einem gemeinsamen VLAN gruppiert werden. Nicht standardmäßige Geräte werden verwendet, um Datenverkehr zwischen verschiedenen VLANs weiterzuleiten, um die Geräte einzubeziehen, die an einem bestimmten Protokoll teilnehmen. Aus diesem Grund kann der Benutzer die vielen Funktionen des VLAN nicht nutzen.

Durch die Konfiguration des Switches mit protokollbasiertem VLAN kann dieses Problem behoben werden. Das physische Netzwerk wird für jedes erforderliche Protokoll in logische VLAN-Gruppen aufgeteilt. Im eingehenden Paket wird der Frame überprüft, und die VLAN-Mitgliedschaft kann anhand des Protokolltyps bestimmt werden. Die Zuordnung protokollbasierter Gruppen zu VLAN ermöglicht die Zuordnung einer Protokollgruppe zu einem einzelnen Port. Weitere Informationen zur Konfiguration einer VLAN-protokollbasierten Gruppe erhalten Sie [hier.](/content/en/us/support/docs/smb/switches/cisco-small-business-200-series-smart-switches/smb3173-configure-a-vlan-protocol-based-group-on-a-switch.html)

Dieser Artikel enthält Anweisungen zum Konfigurieren von VLAN-protokollbasierten Gruppen für VLANs auf einem Switch.

Wenn Sie die in diesem Dokument enthaltenen Begriffe nicht kennen, sehen Sie sich [Cisco](/content/en/us/support/docs/smb/switches/Cisco-Business-Switching/kmgmt-2331-glossary-of-non-bias-language.html) [Business an:](/content/en/us/support/docs/smb/switches/Cisco-Business-Switching/kmgmt-2331-glossary-of-non-bias-language.html) [Glossar neuer Begriffe.](/content/en/us/support/docs/smb/switches/Cisco-Business-Switching/kmgmt-2331-glossary-of-non-bias-language.html) Ξ

#### Anwendbare Geräte

- Serie Sx250
- Serie Sx350
- SG350X-Serie
- Serie Sx500
- Serie Sx550X

## Softwareversion

- 1.4.7.05 Serie Sx500
- 2.2.5.68 Serie Sx250, Serie Sx350, Serie Sx350X, Serie Sx550X

## Konfigurieren der VLAN-Einstellungen auf dem Switch

Schritt 1: Melden Sie sich beim webbasierten Dienstprogramm an, und wählen Sie in der

Dropdown-Liste Anzeigemodus die Option Erweitert aus.

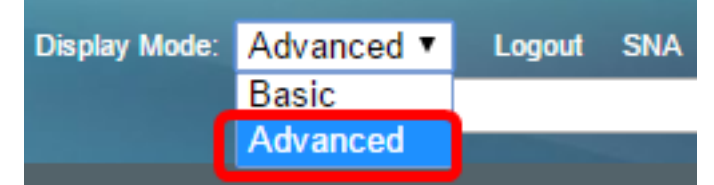

Hinweis: Wenn Sie über einen Switch der Serie Sx500 verfügen, fahren Sie mit [Schritt 2 fort](#page-1-0).

#### <span id="page-1-0"></span>Schritt 2: Wählen Sie VLAN Management > VLAN Groups > Protocol-Based Groups to VLAN aus.

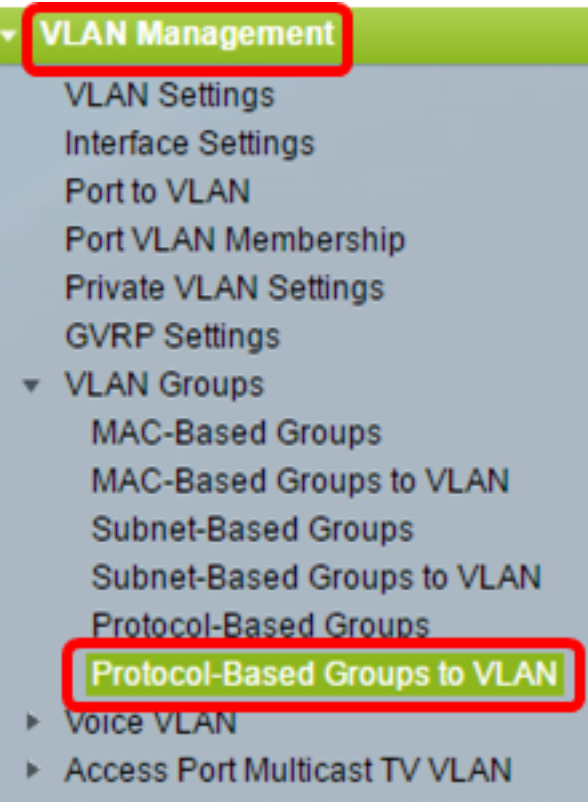

Customer Port Multicast TV VLAN

Hinweis: Die verfügbaren VLAN-Management-Optionen können je nach Switch variieren. In diesem Beispiel wird der Switch SG350X verwendet.

Schritt 3: Klicken Sie in der Tabelle "Zuordnungsgruppe zu VLAN" auf Hinzufügen.

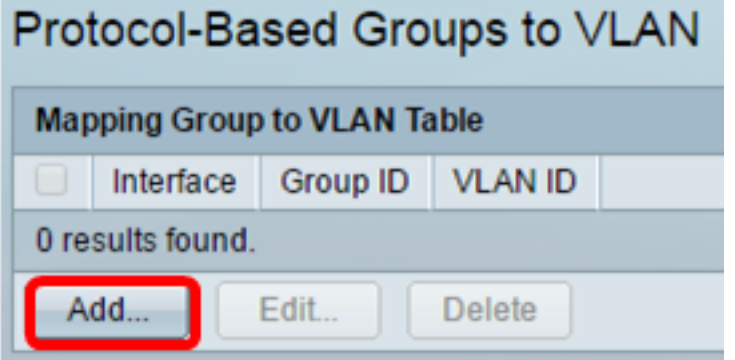

Schritt 4: Der Gruppentyp wird automatisch im Feld Gruppentyp angezeigt. Klicken Sie auf eine der folgenden Optionsschaltflächen für Schnittstellentyp im Schnittstellenbereich, dem die VLAN-Protokoll-basierte Gruppe zugewiesen ist, und wählen Sie die gewünschte Schnittstelle aus der Dropdown-Liste aus.

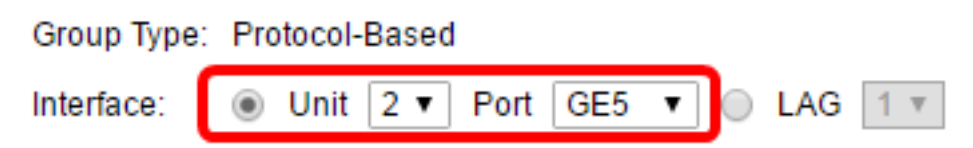

● Einheit - Die Einheit-ID der Einheit (aktiv, Teilnehmer oder Standby) im Stack und die Anzahl der verfügbaren Erweiterungssteckplätze. Dieser Switch unterstützt bis zu vier Einheiten.

Hinweis: Wenn Sie über einen Switch der Serie Sx500 verfügen, wird diese Option als Einheit/Steckplatz angezeigt.

● LAG - Die verschiedenen Ports des Switches werden zu einer Gruppe zusammengefasst, die als Link Aggregation Group (LAG) bezeichnet wird. Dieser Switch unterstützt bis zu acht LAGs.

Hinweis: In diesem Beispiel wird der GE5-Port von Einheit 2 ausgewählt.

Schritt 5: Wählen Sie die gewünschte Gruppen-ID der VLAN-Gruppe aus der Dropdown-Liste "Gruppen-ID" aus. Die Gruppen-ID wird verwendet, damit das VLAN-Protokoll den erstellten Gruppen zugeordnet werden kann. In diesem Beispiel ist die Gruppen-ID 5.

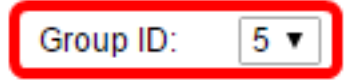

Hinweis: Die Gruppen-ID ist nur verfügbar, wenn sie auf der Seite Protocol-Based Groups (Protokollbasierte Gruppen) konfiguriert ist. Um zu erfahren, wie Sie diese Funktion konfigurieren, klicken Sie [hier.](/content/en/us/support/docs/smb/switches/cisco-small-business-200-series-smart-switches/smb3173-configure-a-vlan-protocol-based-group-on-a-switch.html)

Schritt 6: Geben Sie die VLAN-ID ein, die die Schnittstelle an eine benutzerdefinierte VLAN-ID im Feld VLAN-ID anhängt.

**※ VLAN ID:** (Range: 1 - 4094, Default: 1) 20

Hinweis: In diesem Beispiel wird 20 verwendet. Um zu erfahren, wie Sie ein VLAN auf einem Switch konfigurieren, klicken Sie [hier](https://sbkb.cisco.com/CiscoSB/ukp.aspx?login=1&pid=2&app=search&vw=1&articleid=5097), um Anweisungen zu erhalten.

Schritt 7: Klicken Sie auf Übernehmen und anschließend auf Schließen.

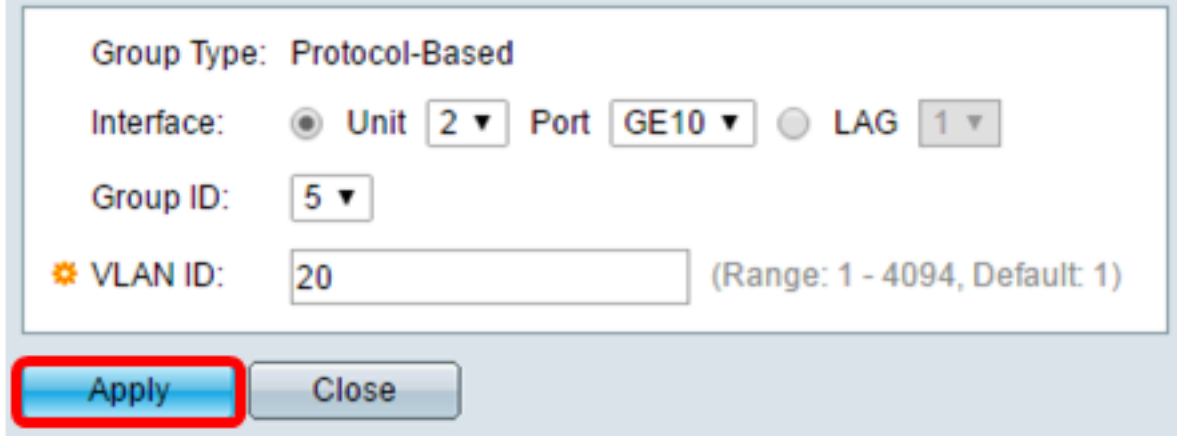

Schritt 8: (Optional) Klicken Sie auf Speichern, um die Einstellungen in der Startkonfigurationsdatei zu speichern.

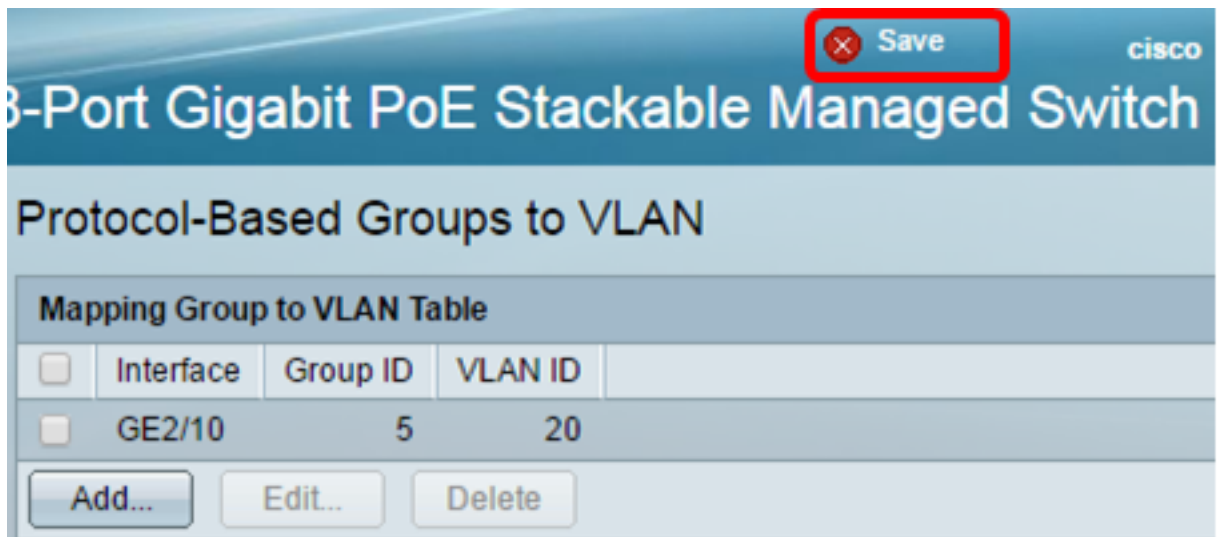

Sie sollten jetzt die VLAN-Protokoll-basierten Gruppen auf VLAN-Einstellungen auf Ihrem Switch konfiguriert haben.